## PHS Pioneer Hill Software

## SpectraDAQ-200 取扱説明

## 使用手順:

 注意)ドライバー及び SpectraPLUS ソフトウェアは下記サイトよりダウンロード可能です。 双方共に SpectraDAQ-200 V.1及び V.2 対応版がありますのでご注意下さい。 https://www.spectrasoft.jp/archive/download.htm

- 1. SpectraDAQ-200 を USB(3.0 推奨)ポートに接続します。拡張 HUB への接続は回避下さい。
- 2. SpectraDAQ-200ドライバーをインストールします。(注意)対応するバージョンが必須要件です)

SpectraDAQ-200 v.x\_DriverSetup.exe

- 3. SpectraPLUS を起動します。( 注意)使用する SpectraDAQ-200 に対応するバージョンを起動して下さい)
- 4. SpectraPLUS のハードウェアライセンスキーが SpectraDAQ-200 に登録されている場合は、 「License Options」で下図の「License Key stored on SpectraDAQ-200 …..」を選択します。 これによりライセンスがアクティブになります。 該当しない場合は次項に進みます。

SpectraPLUS-SC/RT モデルにはデザインに差異があります

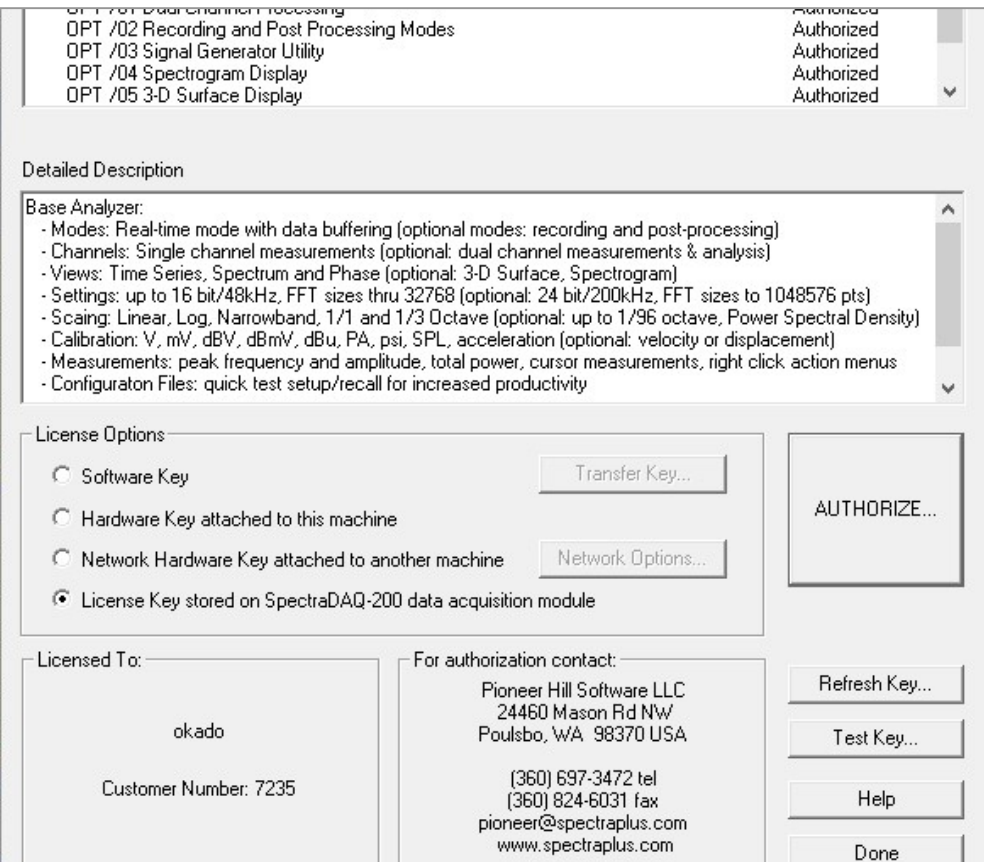

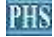

- 5. < Options><Processing Setting>メニューより、<I/O Device>タブを開きます。
- 6. 「Sound Card Drivere Mode」は「Audio Stream Input Output (ASIO)」を選択します。
- 7. 「Input/Output Device」で、それぞれ SpectraDAQ-200 を選択します。
- 8. 「Input Range」で適切な入力レベルレンジを選択します。

SpectraPLUS-SC/RT モデルは配置に差異があります

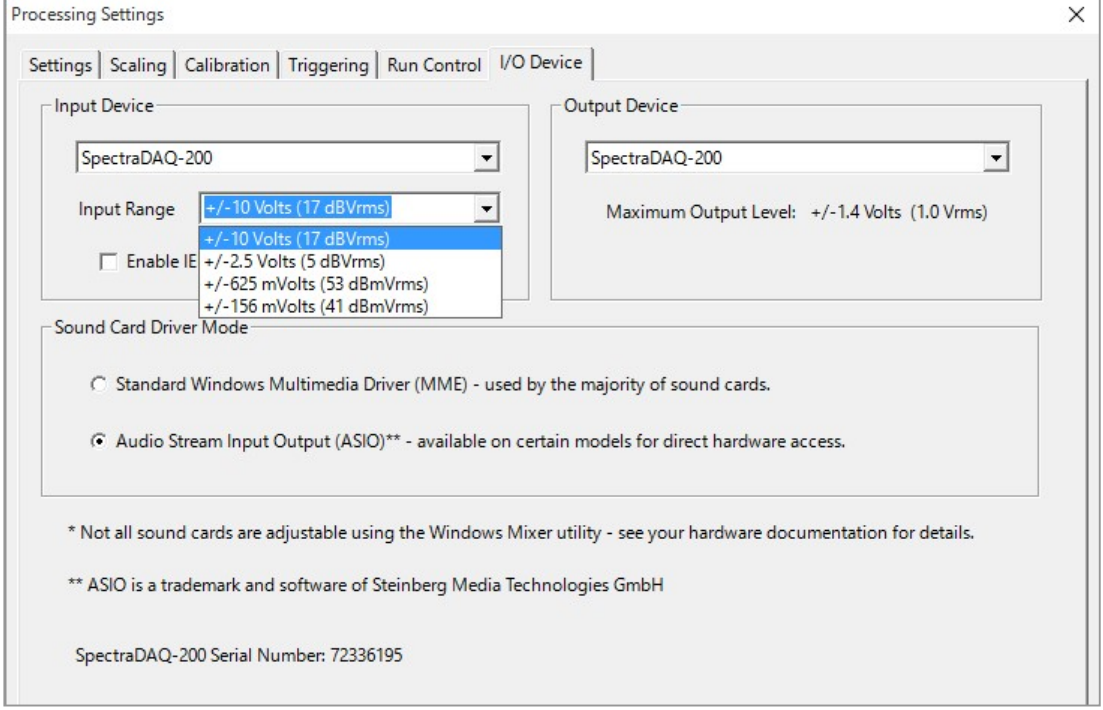

## 9. <Calibration>タブを開きます。

SpectraPLUS-SC/RT モデルは配置に差異があります

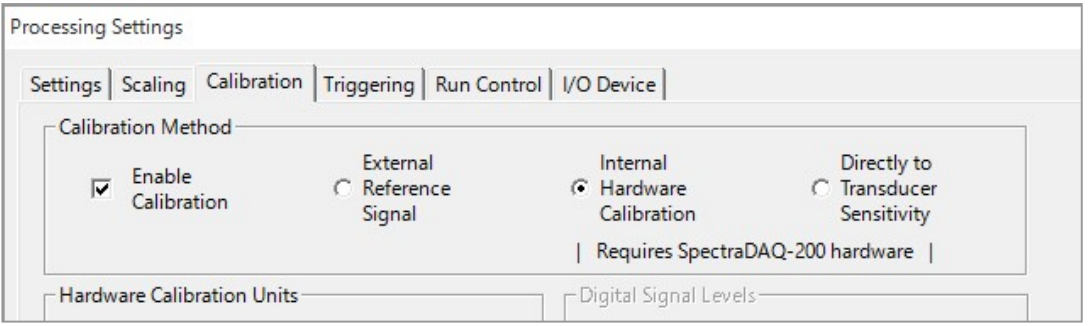

10. 上図の様に、「Enable Calibration」をマークし、「Internal Hardware….」あるいは、マイク、 ピックアップ等の校正値を使用する場合は「Directly to Transducer….」を選択して校正を有 効化します。

\*):対応 Sampling Rates / Bit Rates: 48000 / 96000 / 192000 (Hz) 、24 / 16 Bits - 完 -